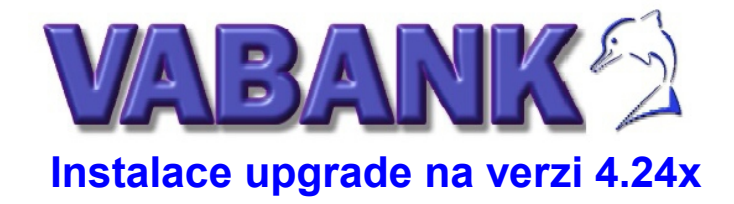

**leden 2024**

#### *Vážení uživatelé programu VABANK,*

 **novou verzi 4.24x můžete instalovat pouze v případě, že jste uživateli verze 4.23x a vlastníte licenční číslo pro rok 2024.** Program se instaluje do nového adresáře a po spuštění automaticky zajišťuje převod dat ze starší verze.

# **Nutné kroky před instalací**

- a) před převodem **JE NUTNÉ** data všech účtovaných firem zálohovat na vyměnitelná média nebo disk. Funkci pro zálohování dat najdete v nabídce OSTATNÍ / ZÁLOHA A OBNOVA DAT. Média označte číslem verze a datem zálohování. Nyní máte jistotu, že v případě předčasného ukončení převodu dat např. důsledkem poklesu či výpadu proudu, nedostatku místa na disku apod. je vaše celoroční práce uschována a vy se můžete vrátit k původní verzi *bez ztráty dat* a převod do verze 4.24x bez problémů zopakovat. Upozorňujeme vás na to, že neprovedete-li zálohu dat, nebudeme vám při ztrátě dat schopni žádným způsobem pomoci. Uživatelům modulu mezd doporučujeme provést i zálohu dat mezd a to z nabídky SLUŽBY / ARCHIVACE DAT.
- b) nevíte-li název disku a adresáře, v němž je vaše stávající verze instalována, doporučujeme si tyto informace zjistit v nabídce **OSTATNÍ / INSTALACE PARAMETRŮ / INFORMACE**. Pod nabídkou a) ADRESÁŘ PROGRAMU se vám objeví v rámečku kompletní cesta instalace programu VABANK. Opište si pečlivě údaje - vynechejte pouze zpětné lomítko na konci. Tuto informaci budete později potřebovat při instalaci a převodu do nové verze.
- c) zajistěte na disku dostatečné místo pro nový program a pro data převáděných firem. Velikost volného místa na disku závisí na počtu účtovaných firem a rozsahu jejich dat, k tomu přidejte minimálně 80 MB pro nový program a rezervu pro tvorbu pomocných pracovních souborů. Původní adresář programu zůstane na disku zachován včetně dat. Doporučujeme tento adresář celý zazálohovat např. vypálením na CD.
- d) zkontrolujte disk příkazem chkdsk z DOSu nebo nástroji zabudovanými ve WINDOWS 95/98/2000/XP. Zjistíteli chyby na disku, odstraňte nejprve vadné oblasti a teprve poté přistupte k instalaci. V opačném případě riskujete případné poškození dat nebo programu.

### **Řešení problémů se zobrazováním programu VABANK**

e) na počítačích se **systémy Windows XP, Windows 2000 a dalšími NT systémy** (ne Windows 95, 98,ME) **je vhodné**, pro odstranění případných potíží se zobrazováním programu, dodržet následující postup: ve Windows zvolte nabídku **START** (v levém dolním rohu) a dále nabídku **SPUSTIT ...** a do příkazového řádku zapište **CMD** a stiskněte **OK**.

1/ pokud se vám zobrazí černé dosovské okno **v malém okně** (ne přes celou obrazovku), klikněte pravým tlačítkem myši do jeho levého horního rohu a zobrazí se vám menu, v němž zvolte nabídku **VÝCHOZÍ**.

Na záložce **MOŽNOSTI** zaškrtněte nabídku **Celá obrazovka** a na záložce **ROZVRŽENÍ** nastavte hodnoty pro **šířku na 80** a pro **výšku 25**.

2/ pokud se vám zobrazí černé dosovské okno **přes celou obrazovku**, není třeba nic upravovat a stačí zavřít okno zapsáním příkazu **EXIT** a stisku klávesy **ENTER**.

### **Zjištění typu programu**

Před samotnou instalací je třeba vědět, jaký typ programu VABANK vlastníte. Vybírat můžete mezi těmito variantami:

#### **08 VABANK komplet 09 VABANK 11 VABANK mini - pro jednu firmu 12 VABANK mini - multiverze**

Upozornění: typ 10-VABANK sklad od 1.1.2010 neexistuje, uživatelům jsme v roce 2009 nabídli přechod do programu Harmonik.

Jestliže nevíte, jaký typ programu vlastníte, spusťte program VABANK. V pravém horním rohu základní obrazovky se objeví nad verzí vaše licenční číslo. Z něj se dá přesně zjistit typ vašeho programu takto: typ programu vyjadřuje **poslední dvojčíslí před znakem #**

např. licenční číslo: 0020378**08**#2500 typ programu je **08 tj. VABANK komplet**

# **Postup instalace**

### **Zachování ikon Vabanku 2023 - změna oproti předchozím verzím !!!**

Od roku 2021 instalační program nevytvoří pro Vabank 2024 nové ikony (jako tomu bylo ve všech předchozích letech), ale přepíše ikony Vabanku 2023.

Pokud z nějakého důvodu chcete zachovat na ploše ikony pro Vabank 2023, musíte před instalací tyto ikony zkopírovat nebo je přesunout do nově vytvořené složky na ploše. Data programu Vabank 2023 zůstanou po instalaci samozřejmě zachována disku, jedná se opravdu jen o možnost jednoduše spustit "starý" program pomocí ikony.

### **Instalace ze souboru staženého z internetu:**

Na **www.harmonik.cz** zvolte nabídku **Ke stažení / Další programy ke stažení**, vyhledejte nabídku **VABANK DOS -** verze 2024. Stáhněte si soubor (zip) odpovídající typu vašeho programu. **Po rozbalení tohoto souboru spusťte install.exe**.

*Upozornění: pokud se vám vůbec nespustí instalační program, je třeba si ověřit, zda na vašem počítači není zapnuta ochrana počítače proti virům a nevyžádaným programům. Před spuštěním instalace je třeba tuto ochranu vypnout.* Pokud provozujete program Vabank 2023 pod DOSboxem, je třeba k instalaci i spuštění nové verze použít také DOSbox.

# **Průběh instalace**

**Pro instalaci stiskněte klávesu F3**. Nabídne se vám název disku a adresář pro instalaci nové verze – standardně **C:\VAB2024**. Jestliže s touto cestou souhlasíte, potvrďte nabídnutou cestu klávesou **ENTER**. Máte-li vážný důvod pro instalaci programu do jiného adresáře, změňte název disku a adresáře. Omezením při volbě adresáře je, že *nesmí* začínat číslicí a *nesmí* být shodný s názvem adresáře, ve kterém je nainstalována vaše stávající verze programu 4.23x ! (ani žádná předcházející verze), *nesmí* být delší než 8 znaků a *nesmí* obsahovat diakritiku. Při instalaci do jiného adresáře je ale třeba počítat s tím, že bude třeba upravit vytvořenou ikonu s názvem XP, což bude uživatelsky náročnější.

### **Spuštění programu**

Pod systémem Windows 95 a vyšším na ploše naleznete všechny nebo některé z těchto ikon:

#### **Standardní ikona pro spuštění**

Slouží ke standardnímu spouštění programu VABANK 2024 pod všemi systémy Windows, pokud není nutné v NT systémech řešit problémy s nedostatkem konvenční paměti nebo problém s nefunkčností kombinace levé klávesy ALT+F5. V komentáři ikony roku 2024 zůstává starý text, což nemá vliv na spuštění programu pro rok 2024. Komentář si můžete změnit.

#### **Ikona HELP**

Pomocí této ikony lze spouštět elektronickou nápovědu k programu VABANK. Také v komentáři této ikony zůstává starý text, komentář si můžete změnit.

#### **Speciální ikona pro spuštění**

Speciální ikona má v názvu XP a slouží ke spouštění programu VABANK 2024 na systémech Widows (XP, 2000, Vista), kde je nutné řešit problémy s nedostatkem paměti (po spuštění programu standardní ikonou se objeví hlášení "Pro plnohodnotný provoz programu je nutno zvýšit dostupnou paměť systému" nebo kombinace levé klávesy ALT+F5 je nefunkční. Ikona se může vytvořit pouze se standardním obrázkem Windows. Jestliže se vám na ploše nevytvoří Speciální ikona, řešení naleznete v elektronické nápovědě v nabídce Instalace a spuštění / Schází ikona XP na ploše – Vista,XP.

#### **Pokud jste VABANK 2023 spouštěli pomocí Speciální ikony, spusťte VABANK 2024 také pomocí Speciální ikony. Jinak spusťte pomocí Standardní ikony.**

V případě operačních systémů **DOS nebo WIN 3.1x** přejmenujte soubor vabank9x.bat na **vabank.bat** a ten spusťte.

*Upozornění:* **při instalaci pomocí DOSboxu se ikony na ploše nezmění, pro jejich změnu je třeba po instalaci spustit z Windows z adresáře Vabanku 2024 soubor ik1808.exe.**

## **Registrace programu a převod dat**

Po spuštění programu se objeví dotaz: "Chcete program zaregistrovat?" Je nutno na něj odpovědět **volbou A (Ano)! V případě ponechání možnosti N (Ne) bude program spuštěn jako demoverze. V takovém případě byste následně byli nuceni adresář VAB2024 smazat a instalaci programu opakovat.**

 Poté se zobrazí formulář LICENČNÍ UJEDNÁNÍ, ve kterém je nutné správně vyplnit název firmy a licenční číslo. Oba tyto údaje naleznete na štítku (nebo v e-mailu), který jste od nás obdrželi. Po vyplnění všech údajů stiskněte **END** nebo **ESC** pro pokračování. Zadáte-li údaje špatně, můžete se setkat s hlášením "Licenční číslo jste zadali chybně, musíte opravit". Jediná možnost pro vstup do programu je zadat název firmy a licenční číslo správně. Je-li vše v pořádku, objeví se vám hlášení:

#### **Následuje upgrade programu na novou verzi**

Potvrďte ho stiskem jakékoliv klávesy. Do okénka s názvem Původní adresář zadejte úplnou cestu, kde se nalézá vaše předchozí verze programu 4.23x tj. údaje zjištěné podle bodu b) tohoto návodu. Například:

#### Původní adresář **[C:\VAB2023](file:///C:/IVETA/_ZALOHA/Z-HARMONIK/NAVODY-nemazat/SITKHASO/Dokumenty/DOS-n%C3%A1vody/Dokumenty/SITKHASO/VABANK%20-%20n%C3%A1vody/VAB2012)**

 Je-li původní verze instalována v implicitním adresáři C:\VAB2023, program si tuto instalaci nalezne automaticky sám a cestu k původnímu adresáři nabídne správně. V opačném případě zobrazí "Zadejte cestu k Vabanku 2023" a cestu C:\??? a vy si cestu změníte podle skutečnosti. Zadáte-li chybnou cestu ke starému programu, upozorní vás program hlášením "Cesta\ ......... MULTI.099 nenalezena". Stiskněte klávesu **ENTER** nebo **F10** - tím opustíte program. Dále je třeba program spustit znovu a zadat správnou cestu.

 Zadáte-li cestu správně, program může nahlásit, že indexy souboru multi.099 jsou nekonzistentní a že je opraví - tuto hlášku potvrďte klávesou **ENTER**. Dále se vám nabídne seznam firem k převodu dat. Na prvním místě je firma bez názvu, tzv. vlastní firma (\$VABANK\$) a dále další účtované firmy. Vlastní firma je pro správný chod nové verze *převáděna vždy automaticky.* U programů typu VABANK MINI MONOVERZE (11) je v seznamu k převodu vybrána pouze vlastní firma.

Tabulka firem obsahuje kromě kódu a názvu firmy také sloupce "Převést firmu", "Převést mzdy" a také sloupec "**Riskantní**". V závislosti na tom, které firmy si uživatel vybere k převodu, a zda u nich zvolí převod mezd, je ve sloupcích "Převést firmu" a "Převést mzdy" u jednotlivých firem uvedeno buď A (Ano), nebo N (Ne).

 Za riskantní program označí ty firmy, u kterých nebyl v základním adresáři programu původní verze 4.23x nalezen jejich adresář, nebo v adresáři firmy nebyly nalezeny soubory konstant. Budete-li tedy mít v seznamu u některých firem uvedeno ve sloupci "Riskantní" písmeno A (Ano), toto nastavení neměňte a pokračujte v převodu ostatních firem.

#### **V převodu dat je možné postupovat dvojím způsobem:**

- a) pokud uživatel chce převést **všechny účtované firmy včetně mezd** (vyjma tzv. "riskantních"), postačí pro zahájení převodu stisknout klávesu **END**.
- b) jestliže si nepřejete data některých z nabízených firem převádět, je třeba si nejprve klávesou F8 tyto firmy označit a poté stisknout klávesu F4. Poté je zobrazen počet vybraných firem a dotaz: "Vybrané firmy odebrat z výběru pro převod. Provést?". Potvrzením nabídnuté volby A (Ano) jsou firmy z převodu vyloučeny (ve sloupcích "Převést firmu" a "Převést mzdy" mají uvedeno N). Převod ostatních firem je poté zahájen klávesou **END**. U firem, u kterých uživatelé programů s modulem mezd chtějí převést datové soubory, ale nepotřebují převádět mzdy, je postup obdobný. Nejprve si tyto firmy označit klávesou F8 a poté převod mezd zrušit klávesou F5. I v tomto případě se objeví počet vybraných záznamů a odpovídající dotaz: "U vybraných firem odebrat převod mezd. Provést?"

Uživatelé, kteří vlastní program se mzdami a nepoužívají je, mohou nechat nastaveno Převod mezd A (Ano). Po zahájení převodu klávesou **END** se objeví dotaz:

#### **K převodu vybráno x firem. Pokračovat?**

 Písmeno x v hlášení odpovídá počtu firem v seznamu. Pro pokračování ponechte nabídnutou volbu A (Ano) a stiskněte klávesu **ENTER**. Jako první se bude automaticky převádět vlastní firma.

 Program **při prvním spuštění upgrade automaticky převádí konfigurační soubor** PC FANDu. Teprve při případném dodatečném převodu některé z firem se můžete setkat s dotazem, zda převést konfigurační soubor jazyka PC FAND. Tím to způsobem se vám do nového programu 4.24x převede ze staré verze konfigurační soubor, ve kterém jsou mimo jiné uloženy vaše údaje o tiskárnách, délce stránky, implicitní klávesnici apod.

 Při převodu vlastní firmy se program dotazuje, **zda chcete změnit heslo správce programu** na standardní heslo **vabank**. Odpovězte N(Ne). Pokud byste v nové verzi uvažovali o používání výběrového přístupu jednotlivých uživatelů dle zadaného hesla k jednotlivým účtovaným firmám a zapomněli jste heslo pro "správce programu Vabank" nebo pokud byste měli zájem používat ochranu dat pomocí hesla, odpovězte A(Ano).

 Dále jste dotázáni na převod základních číselníků. Odpovědí **A (ano)** zajistěte převod pomocných společných číselníků pro všechny účtované firmy - jako jsou např. nastavení programu, konstantní symboly plateb, PSČ apod.

 Po převodu základních číselníků se nabízí **převod datových souborů** zvolené firmy. Na dotaz odpovězte **kladně**. Průběh převodu můžete sledovat na obrazovce, kde počet vět v prvním sloupci udává počet vět z původní verze programu, sloupec "N" označuje, zda byly tyto věty načteny, sloupec "P", zda byly převedeny, sloupec "Z" znamená zápis do nové verze a počet vět v posledním sloupci udává počet vět, které byly převedeny do nové verze. Po převodu vlastní firmy program automaticky pokračuje v převodu dat dalších firem. Převod dat všech firem není nutné provádět najednou. V průběhu práce s programem je možné kdykoliv v nabídce OSTATNÍ / INSTALACE PARAMETRŮ / NABÍZET UPGRADE UPDATE převod znovu aktivovat a po novém spuštění převést další firmy. Při pokusu o převod již převedené firmy ji nemusíte ze seznamu odebírat, program tuto skutečnost zjistí, informuje vás o tom hlášením: "Firma již byla převedena" a pokračuje další firmou.

Pro možnost následného převodu firem, které program při upgrade označil jako "riskantní" nás prosím kontaktujte na lince hotline, abychom mohli zjistit příčinu problému.

 Po dokončení převodu dat program zobrazí hlášení: "**Provést indexaci všech firem?**" V případě hromadného převodu všech firem potvrďte pro celkovou indexaci dat volbu A (Ano). Při dodatečném převodu dat vybraných firem, které nebyly převedeny po prvním spuštění upgrade, doporučujeme na tento dotaz odpovědět N (Ne) a poté v těchto firmách spustit indexaci z nabídky OSTATNÍ / UTILITY / ÚDRŽBA INDEXŮ.

## **Spuštění programu po upgrade**

Po upgrade spouštějte program pomocí **Standardní ikony**. Pokud se objeví hlášení: "**Pro plnohodnotný provoz programu je nutno zvýšit dostupnou paměť systému**", program ukončete a podle používaného systému Widows postupujte takto:

a/ **Widows 95, 98 a ME** - pomocí ikony HELP VABANK 2024 spusťte elektronickou nápovědu a postupujte dle návodu v kapitole Instalace a spuštění programu VABANK / Konvenční paměť.

b/ **Windows XP, 2000,Vista** - spouštějte program pomocí **Speciální ikony**. Pokud jste program instalovali do jiného adresáře než C:\VAB2024, je nutné upravit cestu v této ikoně - viz elektronická nápověda kapitola Instalace a spuštění programu VABANK / Konvenční paměť / Win XP a 2000.

## **Záloha dat po upgrade**

Dále **je nutné provést ZÁLOHU dat všech účtovaných firem**, neboť zálohovaná data v předchozích verzích nejsou již s touto verzí kompatibilní!

**Přehled změn a ovládání nové verze 4.24x naleznete v nabídce OSTATNÍ / DŮLEŽITÉ INFORMACE/ NOVINKY VE VERZI 4.24x. Při práci můžete také využívat aktualizovanou kontextovou nápovědu na klávese F1. Doporučujeme také využívat elektronickou dokumentaci, kterou spustíte z plochy Windows kliknutím na ikonu HELP.**

## **Důležité upozornění pro uživatele modulu MZDY**

Jak jsme vás již informovali na podzim roku 2021, modul mezd nebude od 1.1.2022 aktualizován. Všechna mzdová data zůstávají zachována pro možnost tisků apod.

**190 11 Praha 9**

**SIT & KHASO v.o.s. Hot-line: 224 211 287 www.harmonik.cz**

**Na spáleništi 507 fax: 224 236 658 [sitkhaso@sitkhaso.cz](mailto:sitkhaso@sitkhaso.cz)**